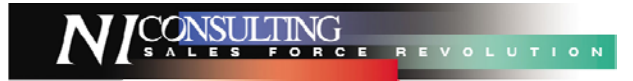

# トップページについて

### トップページ画面

可視化日報へログインすると、トップページが表示されます。左画面のメニューより各機能を選択します。 トップページの機能説明及び、可視化日報の機能についてご説明いたします。

### 【トップページ】画面一覧

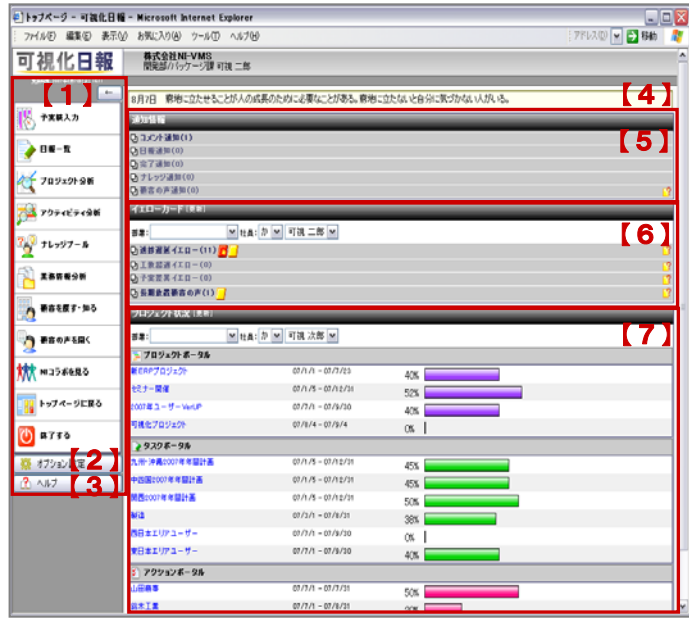

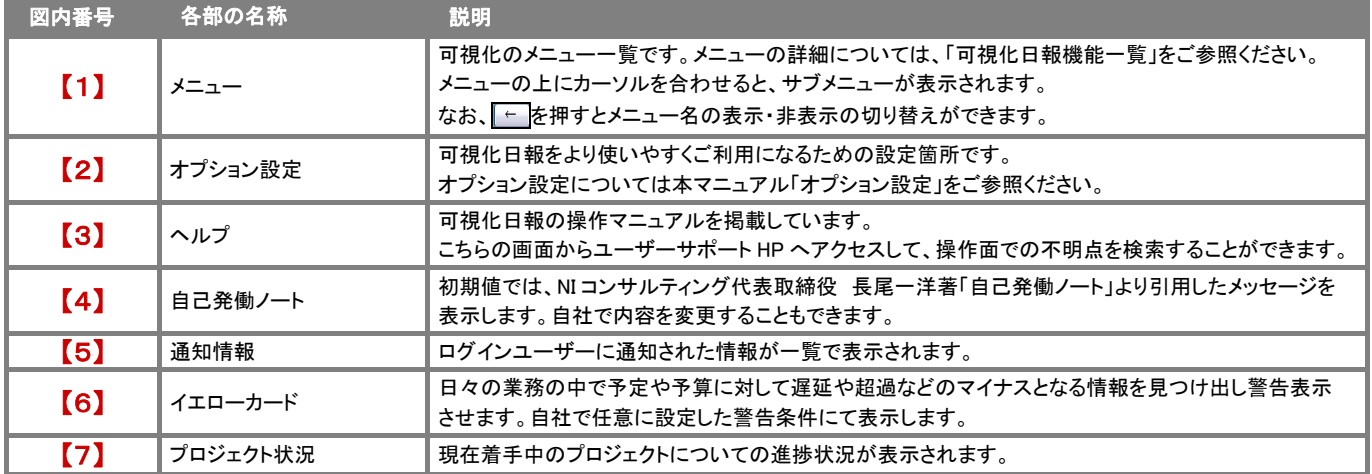

### ヘルプ

可視化日報を操作して不明な箇所がある場合、メニューから本マニュアルを閲覧することができます。 また、ユーザーサポートHPへアクセスすることもできますので、Q&A検索して操作方法についての疑問を解消することができます。 是非ご活用ください。

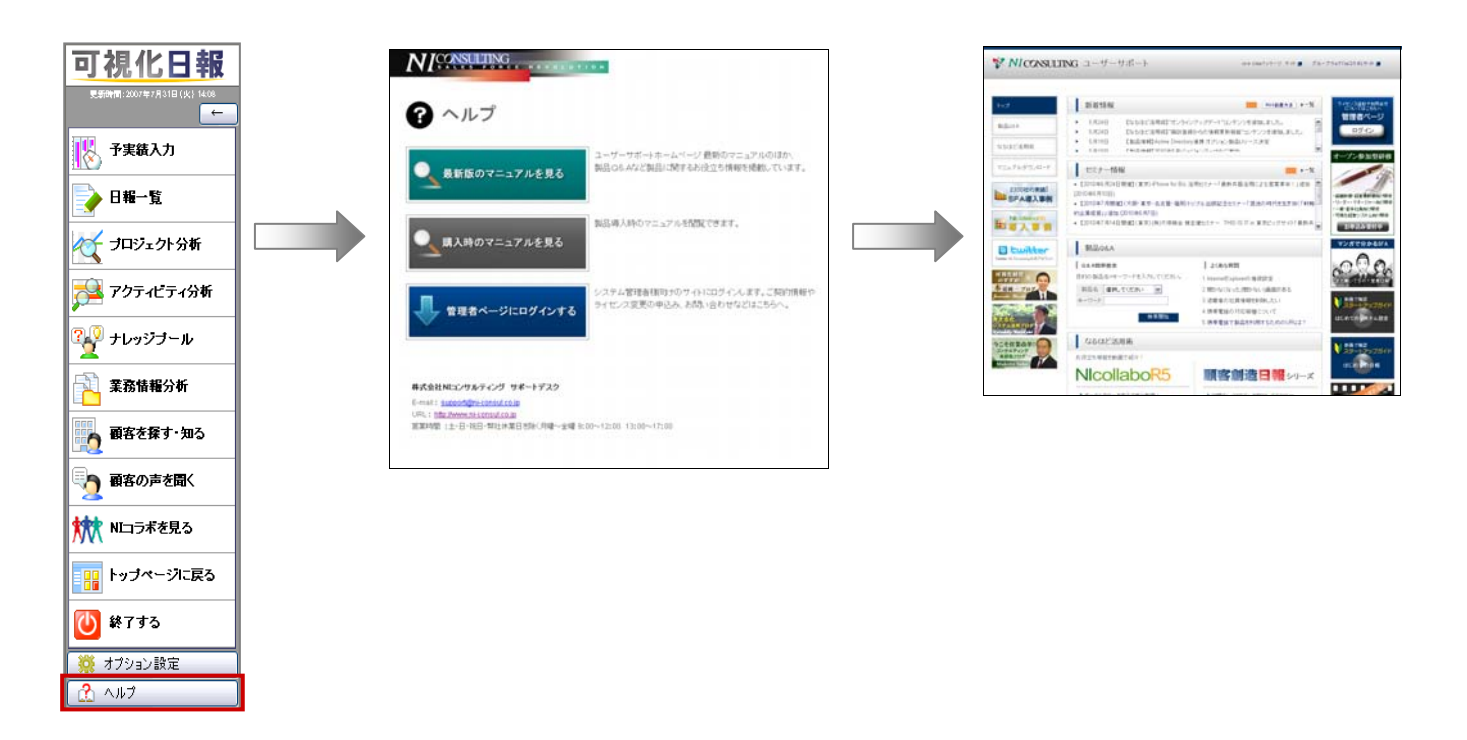

### 通知情報

可視化日報トップページ画面に表示されている「通知情報」についてご説明いたします。 「通知情報」とは、他の社員が登録した情報に対して通知する必要がある情報をトップページにて表示させる機能です。 内容は通知情報一覧から開くことができますので、すぐにその情報を確認することができます。 各通知機能について次の表をご参照ください。

### 例「日報通知の場合」

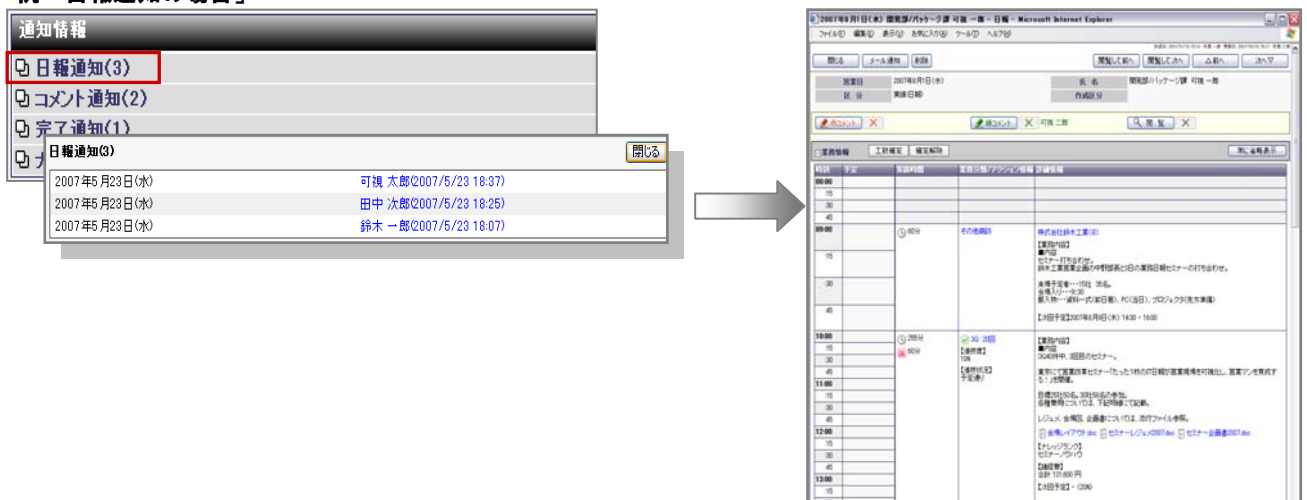

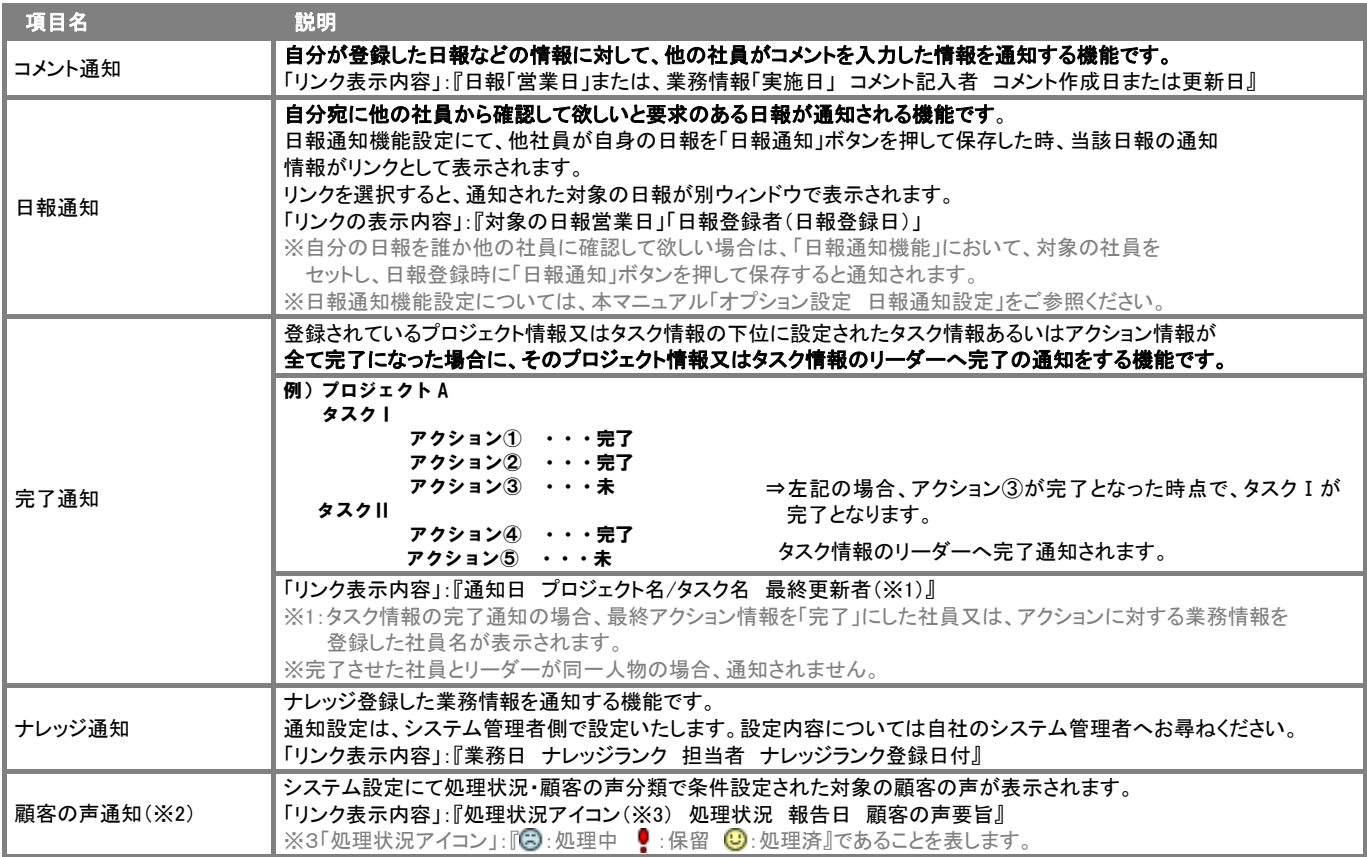

※2:顧客の声連携オプションを導入し、かつ利用権限のある場合のみご利用いただけます。

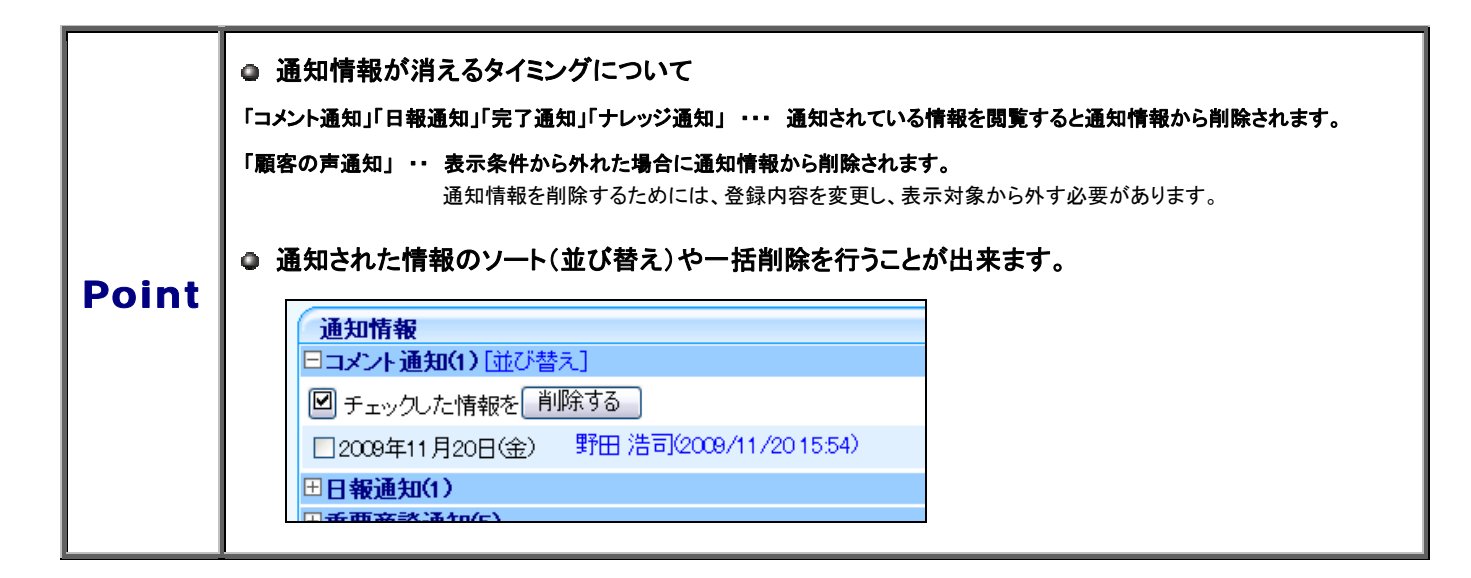

### イエローカード

可視化日報トップページ画面の「イエローカード」パーツ内に表示される情報について説明いたします。

イエローカードとは?

イエローカード機能とは、日々の業務をする中で予定や予算に対して遅延や超過などの問題となる情報を見つけ出し、

手遅れになる前に各担当者に問題を気づかせる機能です。

※:イエローカードの項目ごとに、システム設定にて表示対象条件を設定いたします。

### システム設定にて、

- 各イエローカードの表示条件を設定することができます。
- 各イエローカードの名称を、自社独自の言葉に変更することができます。

使用しないイエローカードを非表示に出来るほか、「イエローカード」そのものを表示させないように設定することもできます。

詳細については、自社システム管理者にご確認ください。

# 【イエローカード一覧】

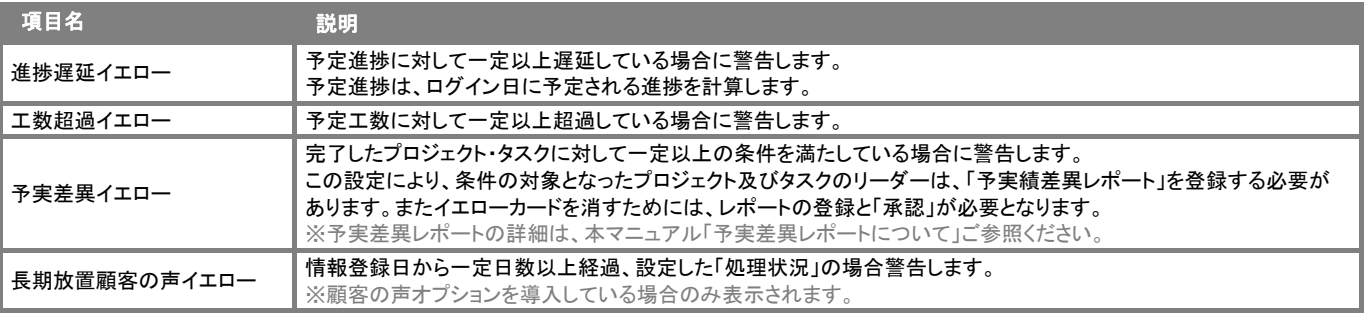

### 【イエローカード】画面

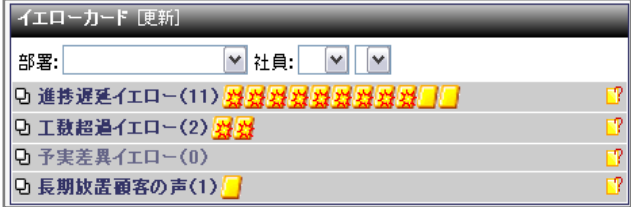

### イエローカード対象の情報については、以下のカードアイコンが表示されます。

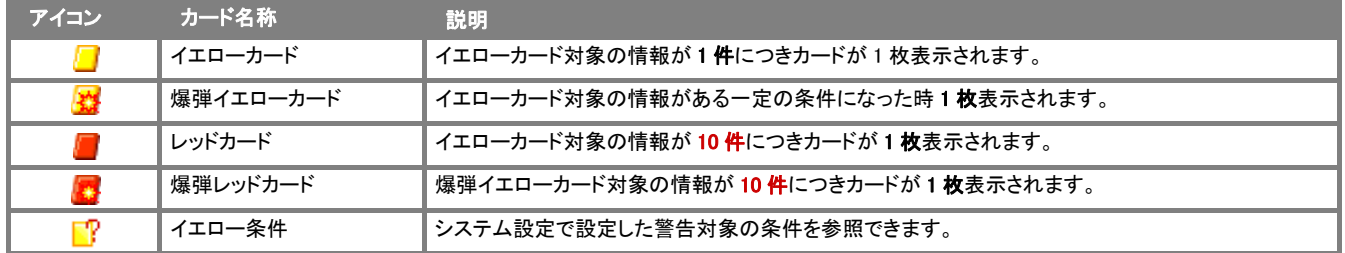

※対象情報が 22 個ある場合、レッドカード 2 枚、イエローカード 2 枚が表示されます。

### プロジェクト状況

可視化日報トップページ画面「プロジェクト状況」パーツ内に表示される情報について説明いたします。

プロジェクト状況とは?

日々の業務の中で進められるプロジェクトの進捗状況をトップページ上で把握する機能です。

左メニュー一覧から対象の社員やプロジェクトを検索する必要がないため、操作を短縮することができます。

忙しい業務の中で効率的にチェックできます。

### 【プロジェクト状況】一覧

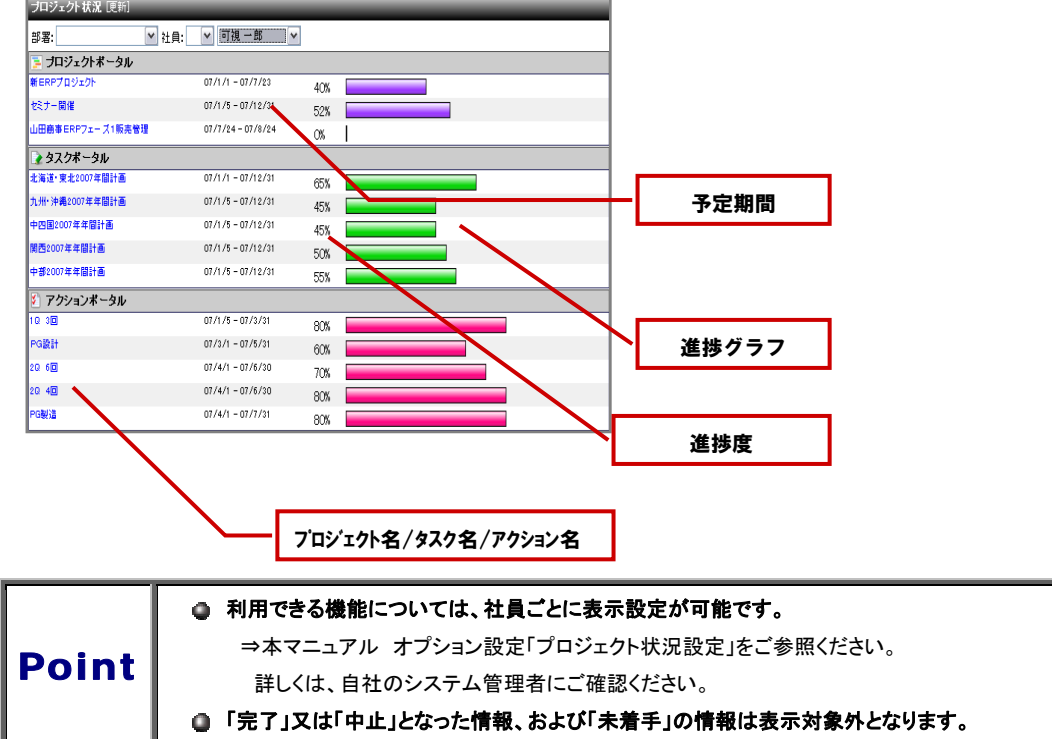

## 可視化日報機能一覧

可視化日報にログインすると、「トップページ」が表示されます。そこで表示されているメニューとその機能についてご説明いたします。

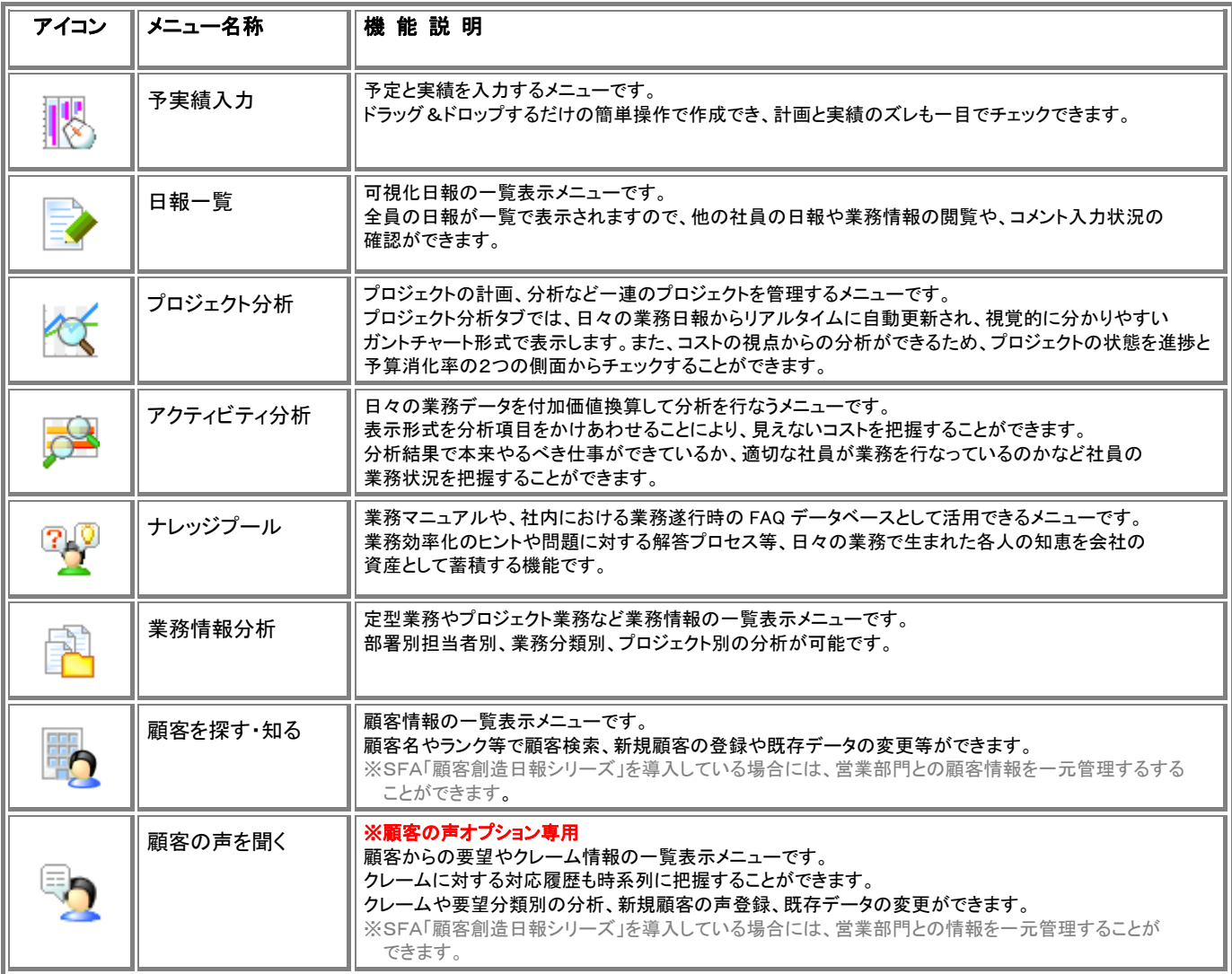

○ 商標

本説明書に登場する会社名、製品名は各社の登録商標、商標です。

○ 免責

本説明書に掲載されている手順による操作の結果、ハード機器に万一障害などが発生しても、弊社では一切の責任を負いませんの であらかじめご了解ください。

○ 発行

平成 22 年 6 月 21 日 5 版

### 株式会社 NI コンサルティング内 サポートデスク

E-MAIL : support@ni-consul.co.jp

URL : http://www.ni-consul.co.jp

FAX : 082-511-2226

営業時間:弊社休業日、土・日・祝日を除く月曜日~金曜日 9:00~12:00、13:00~17:00